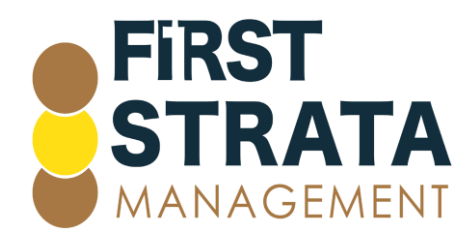

#### How to access a Google meeting

Click [here](#page-0-0) if you are accessing from a computer

<span id="page-0-0"></span>Click [here](#page-1-0) if you are accessing from a mobile device

#### Access a Google meeting using your computer

1 Open the email invitation and click on the link in the email.

2 Click either Join now or Ask to Join depending which prompt appears on your screen.

# Meeting ready

meet.google.com/ikz-qymx-hpx

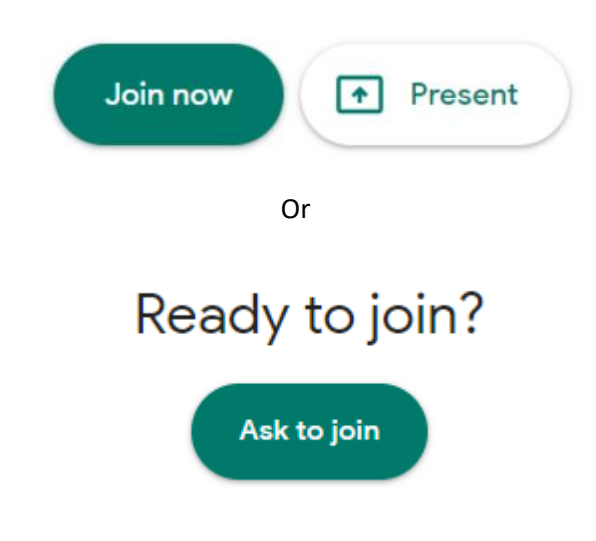

3 You may receive this message waiting for presenter to let you in.

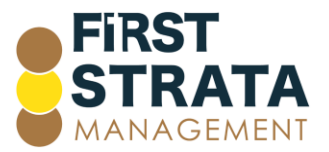

## Asking to join...

You'll join the call when someone lets you

in

<span id="page-1-0"></span>4 You have now joined your Google meeting.

#### Access a Google meeting using your mobile device

1 Open the email invitation and click on the link in the email.

2 If you do not have the Google Meet app installed on your device, the screen below will appear. Click Open.

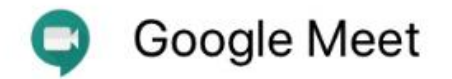

Securely connect, collaborate and celebrate from anywhere. With Google Meet, everyo...

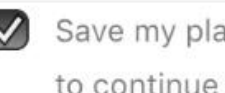

Save my place in the app. A link will be copied to continue to this page.

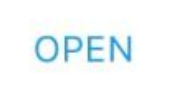

3 Your App Store or Play Store will open automatically open for you to download. Click Get. Enter your password for downloading apps on your device and install the app.

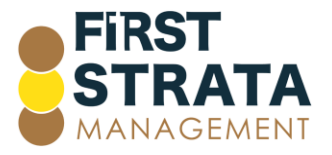

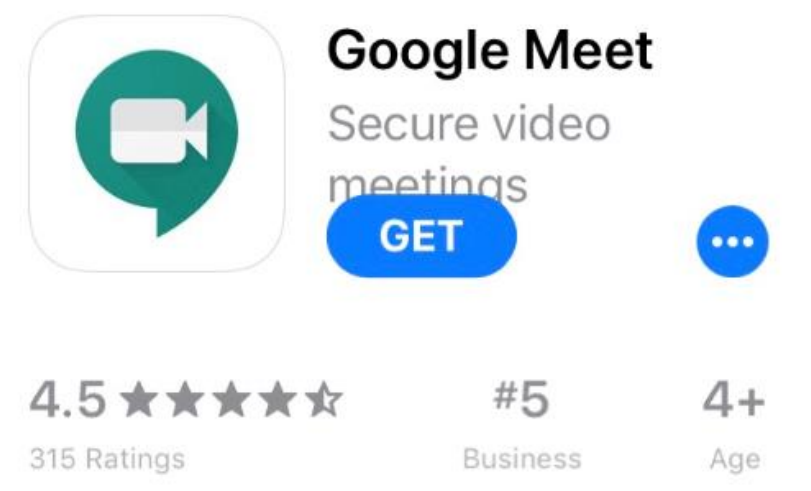

#### When the Google Meet app has installed, click Open.

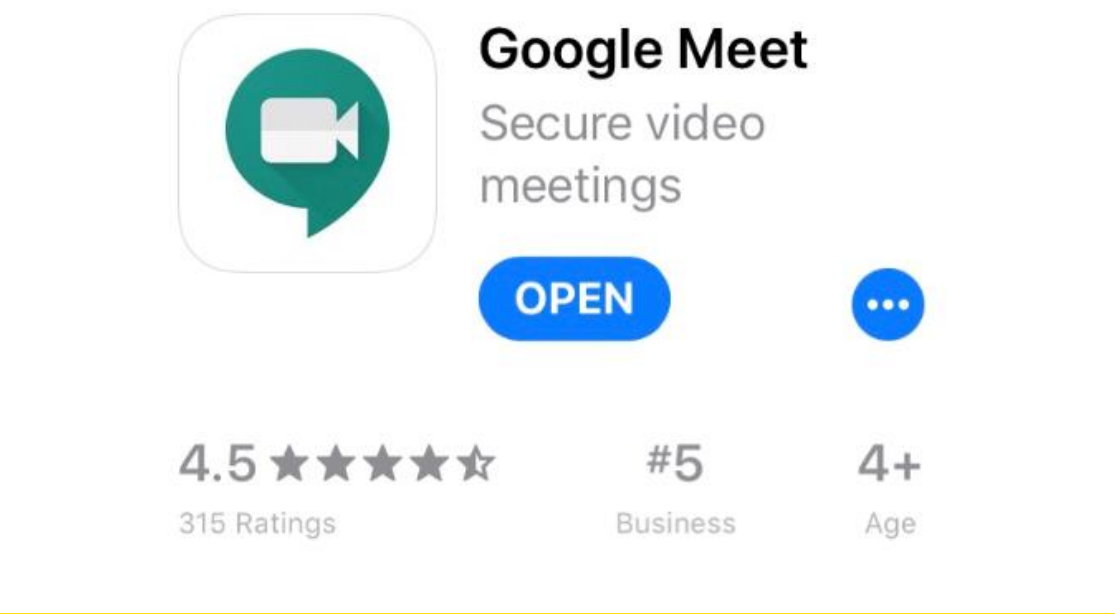

The Google Meet app opens. Click Continue.

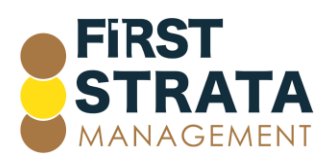

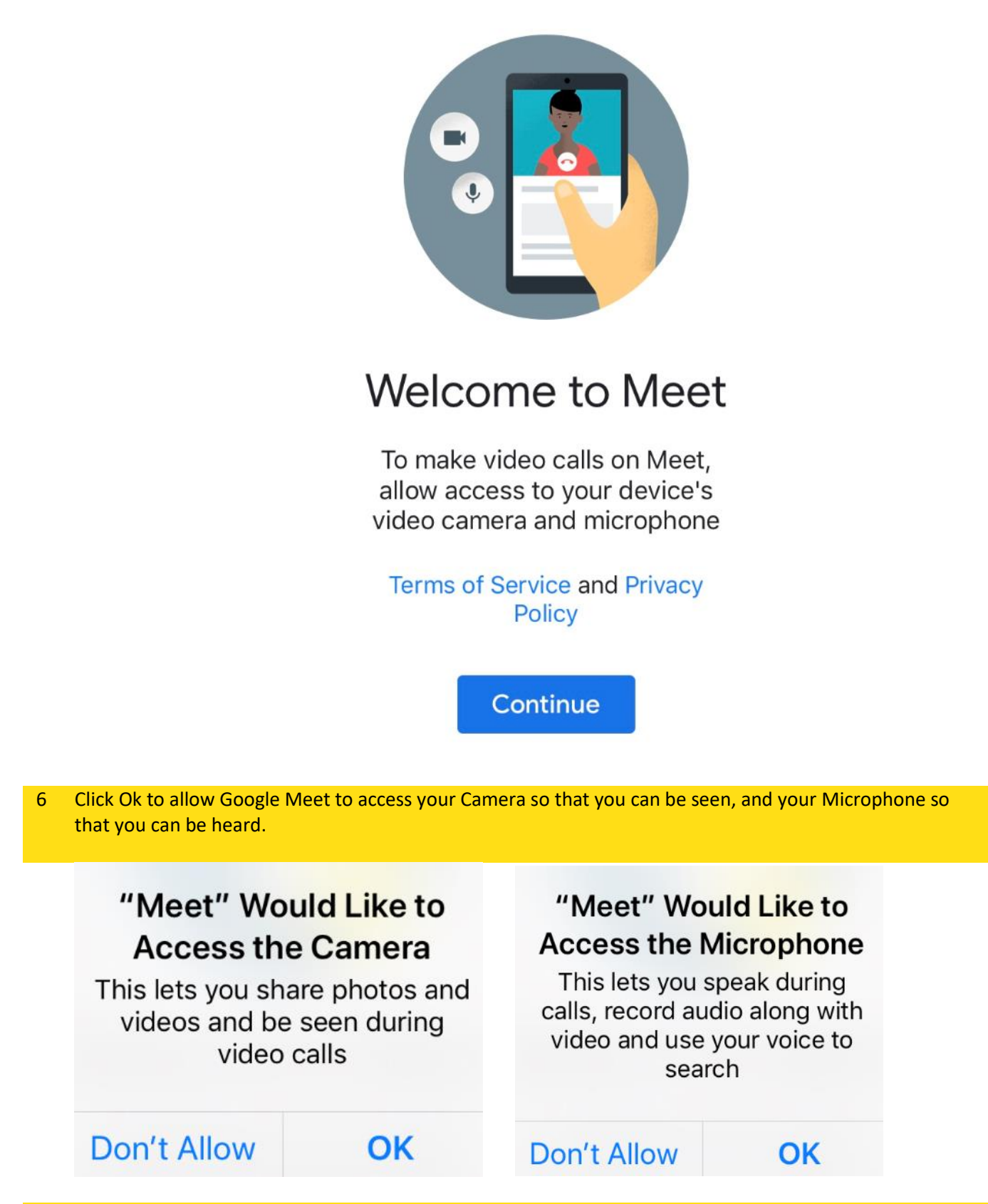

7 Toggle your email account ON to allow this email access to Google Meet.

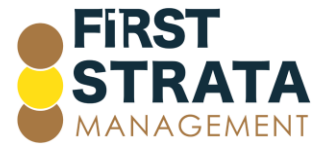

### Done Manage accounts

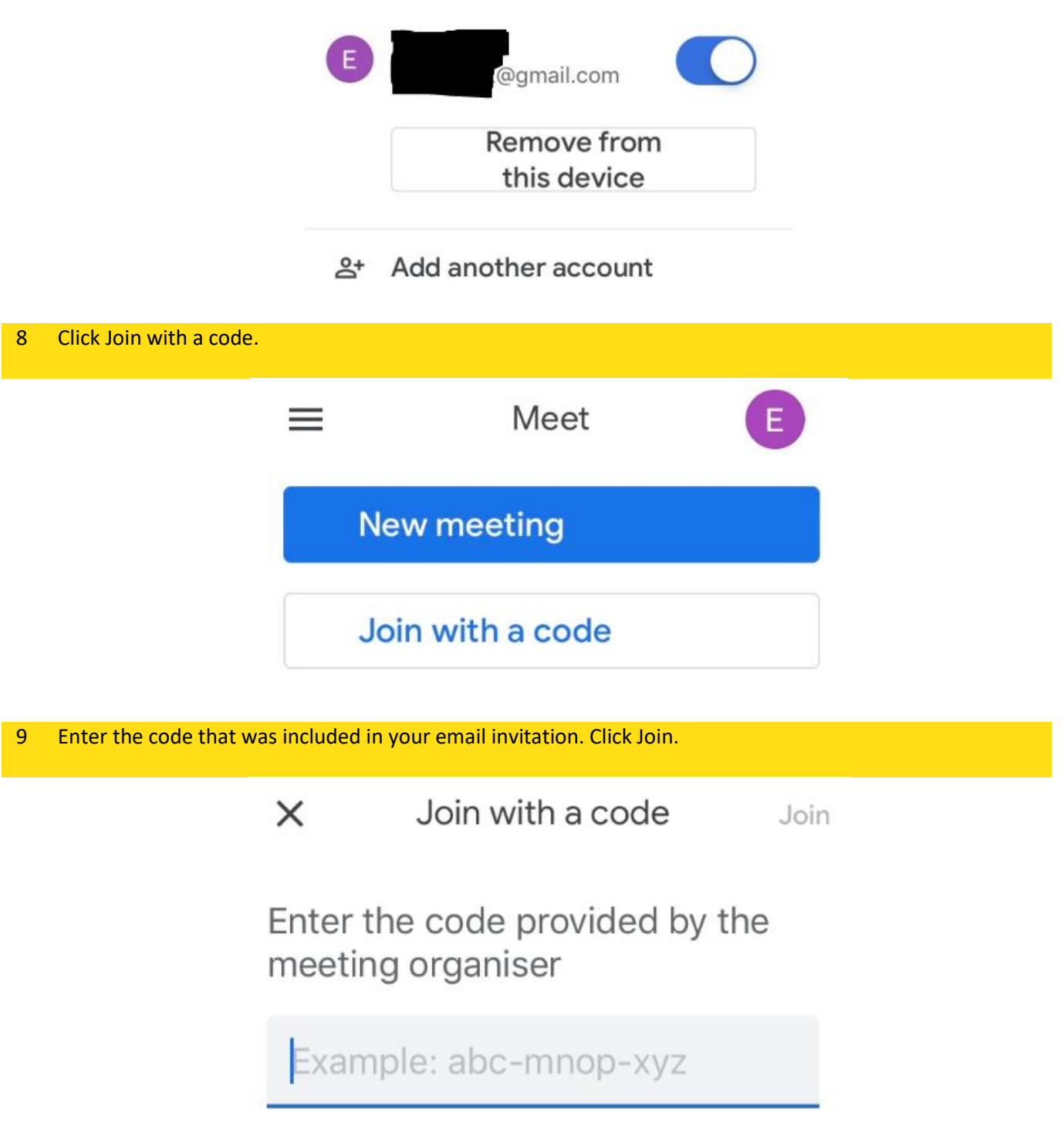

10 You may receive this message waiting for presenter to let you in.

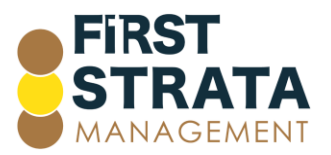

## Asking to join...

You'll join the call when someone lets you

in

11 You have now joined your Google meeting.

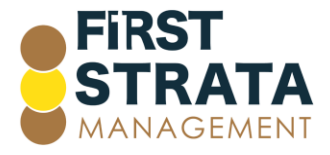